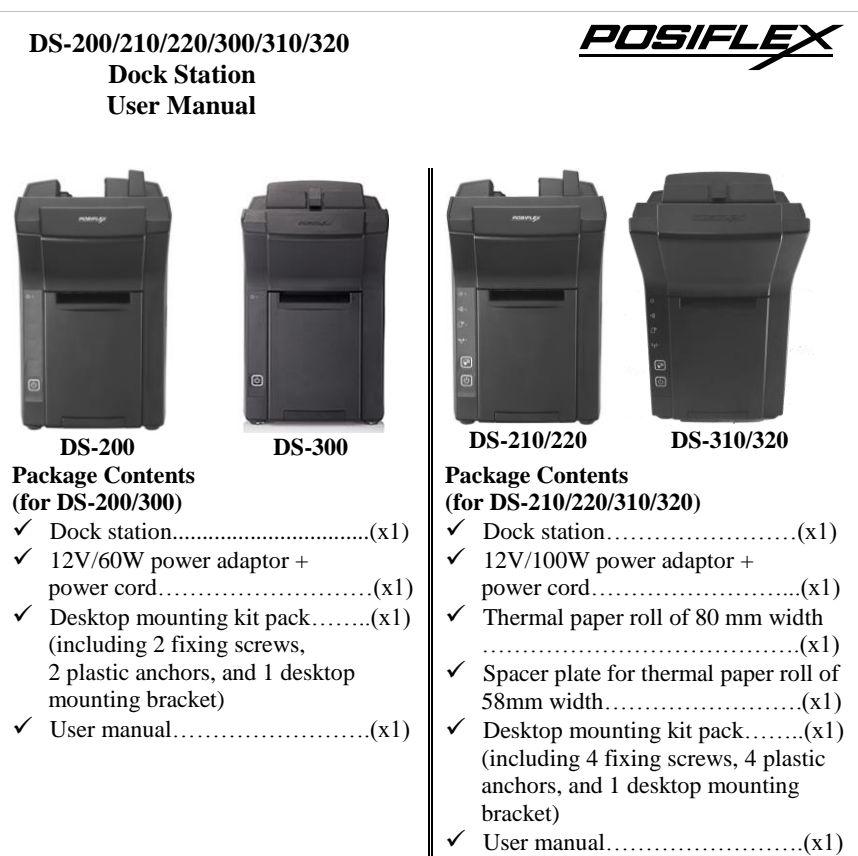

**12530901020 Ver. A0 [http://www.posiflex.com](http://www.posiflex.com/)**

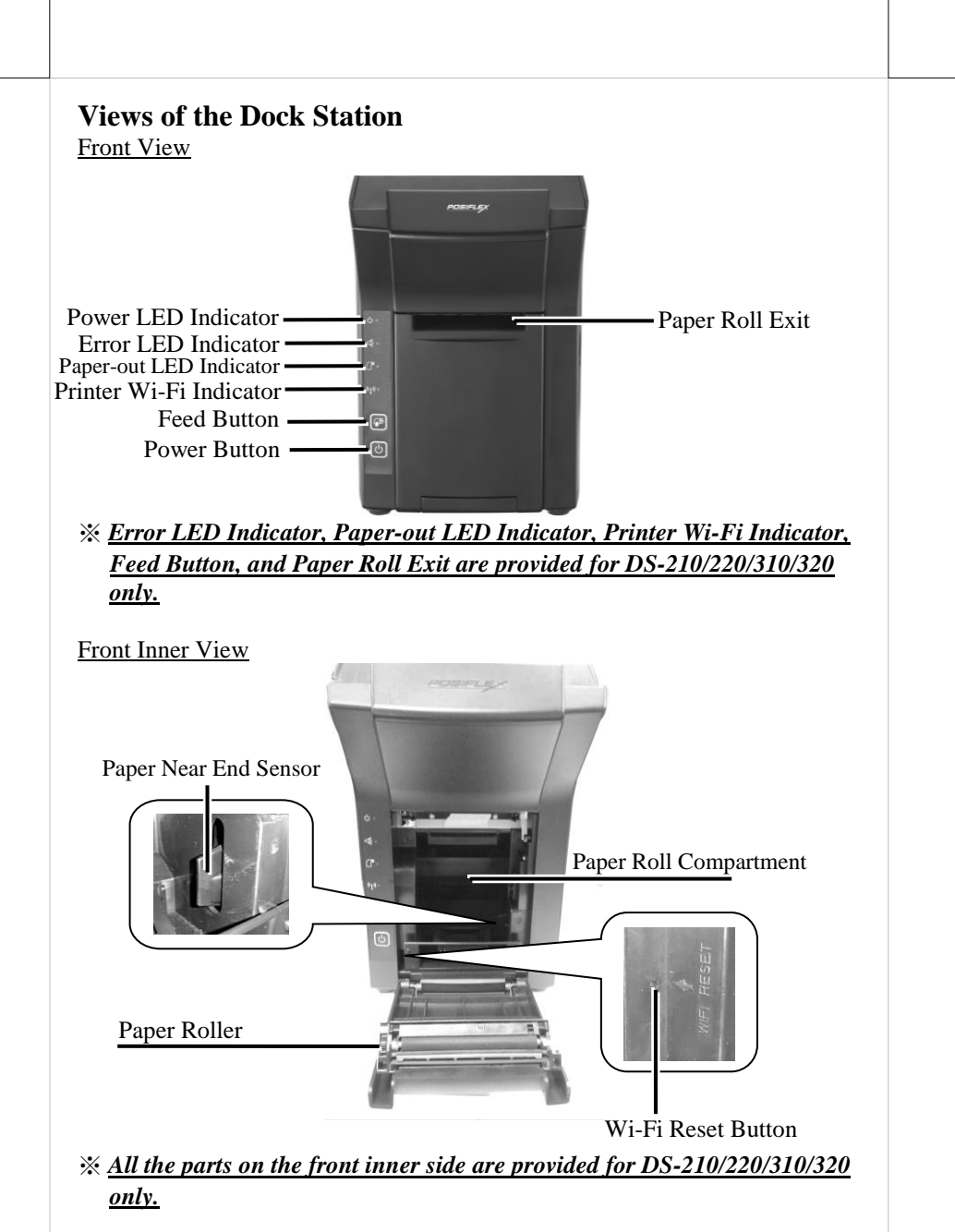

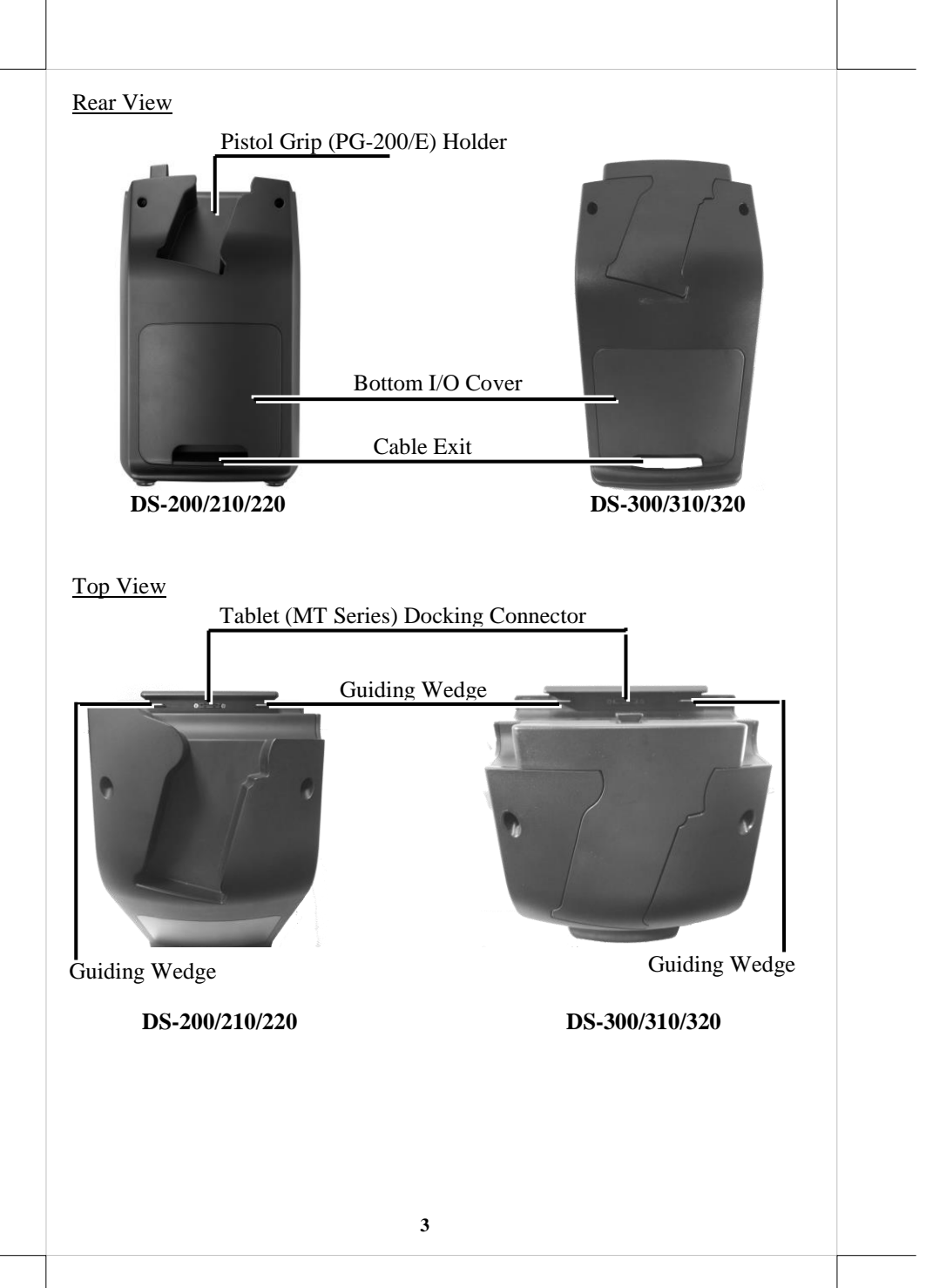

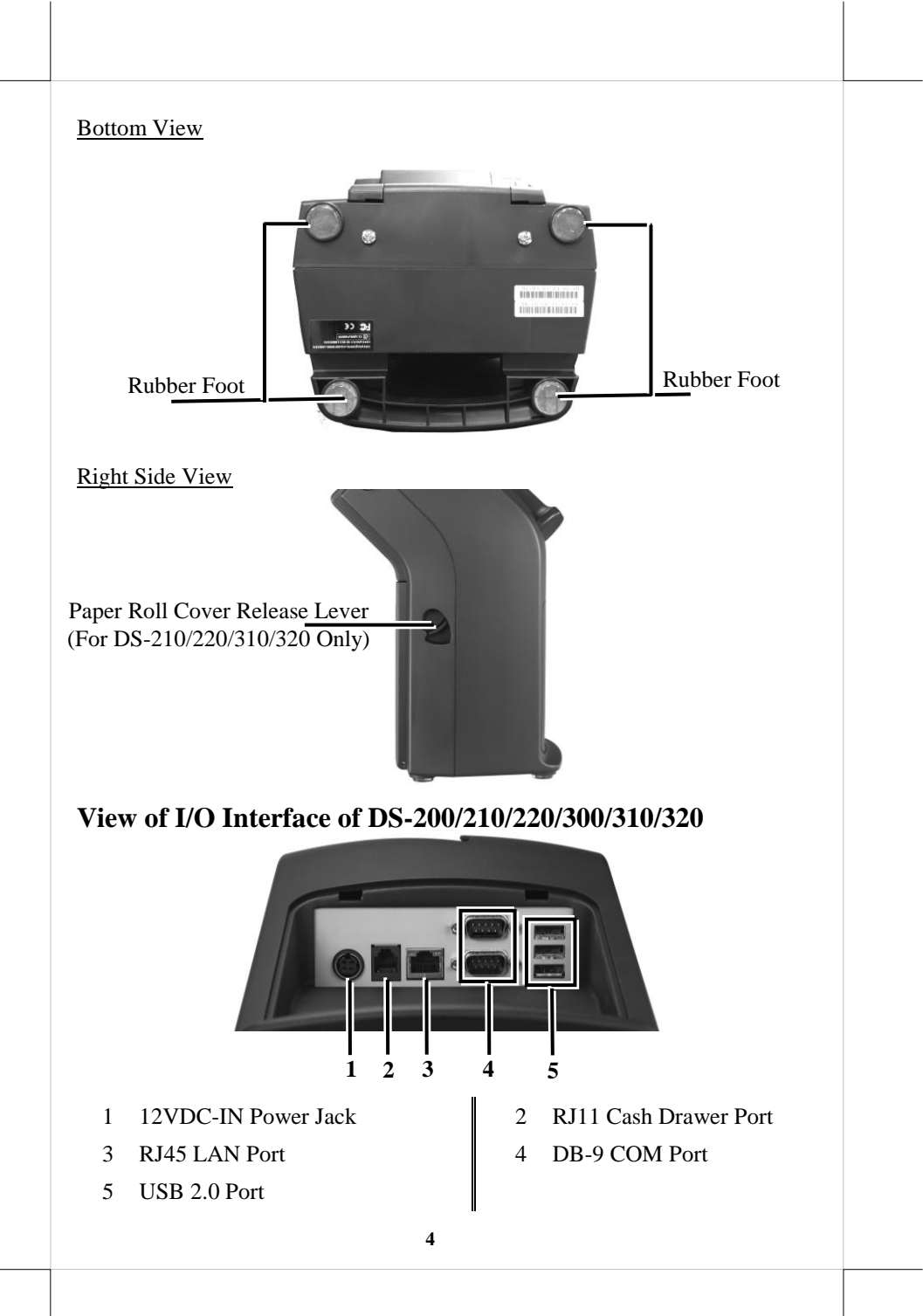

#### **Loading a Paper Roll (for DS-210/220/310/320 Only)**

1. Press down the paper roll cover release lever to release the paper roll cover.

2. The paper roll cover ejects. Then, open the paper roll cover manually.

3. Drop the 80mm-wide thermal paper roll inside the paper roll compartment of the printer, as shown in the right figure.

- 4. Drag the paper roll to the portion where the paper cutter is installed.
- 5. To avoid the printing problem occurring, push the central portion of the paper roll cover to close, and make the tail of the paper roll come out of the track between the paper roll cover and the front cover.

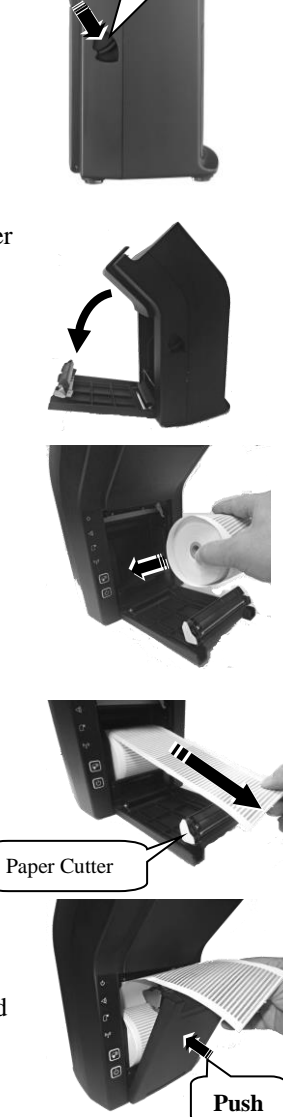

**Press**

6. Determine that the paper roll is completely loaded in the paper roll compartment of the printer and the paper roll is dragged out of the track between the paper roll cover and the front cover.

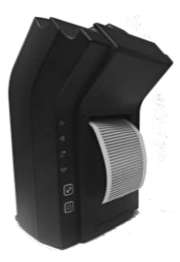

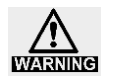

*To avoid paper jam occurring, do NOT press the printer's release button during printing.*

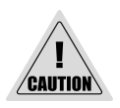

*When a paper jam occurs, press* **the release button to release the paper cover. Then, remove the jammed paper and reinstall the paper roll. Next, close the paper cover properly and firmly.**

**If the auto cutter is also jammed, the paper cover will be locked. Should the cutter jam be so serious to interfere the paper cover release operation, please push the paper cover and press the release button several times. If the problem cannot be solved none the less, please call your local service center for help right away.**

### **Placing the MT Series on the Dock Station**

1. Align the two dock station locking holes on the MT series tablet with the two guiding wedges on the dock station.

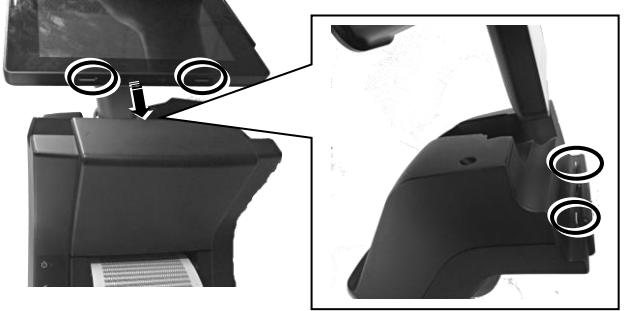

2. Hold the portion A and press the MT series tablet to connect firmly to the dock station.

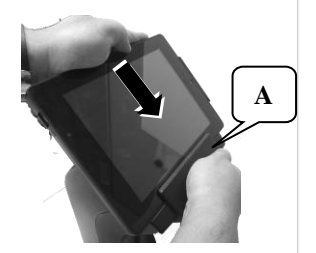

3. Determine that the MT series tablet is completely placed on the dock station.

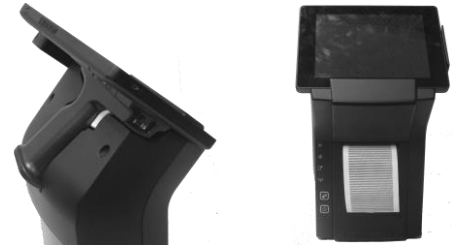

#### **Connecting Power Adapter and I/O Cables**

Follow the steps listed below to open the bottom I/O cover and connect c **A**

1. Press the portion A with thumb.

2. Pull the protective cover in the direction indicated by the arrow in the right figure. 3. Remove the protective cover.

4. Connect power adapter and I/O cables to the I/O port of the dock station.

5. Make the protective cover join to the wedge portions of the rear cover of the dock station.

- 6. Determine that the protective cover is well wedged to the wedge portions of the rear cover of the dock station. Then, gather the I/O cables together for cable arrangement
- 7. Cover the I/O ports of the dock station with the protective cover.

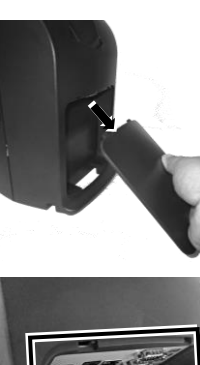

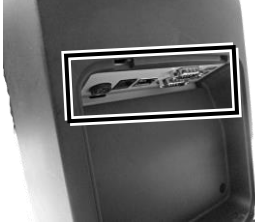

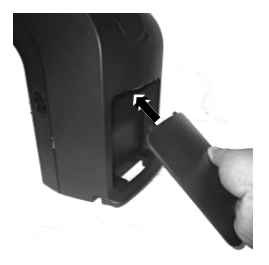

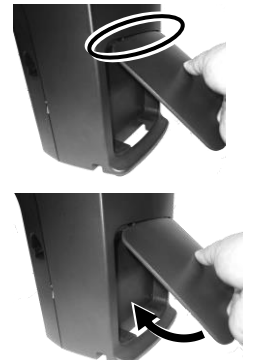

- 8. Determine that the I/O ports are covered and the cable passes through the cable exit.
- 9. Alternatively, you can also make the cable pass through the bottom cable exit of the dock station, as shown in the right figure.

# **Cable out Cable out**

#### **Mounting the Dock Station onto a Table**

The dock station can be secured onto the countertop with the enclosed mounting bracket. Please follow the steps below to mount the dock station.

1. Determine a position of a table onto which the dock station is mounted. Then, take the desktop mounting bracket out of the desktop mounting kit pack. Through the 2 holes formed on the bracket, drill 2 holes on the table and plug 2 plastic anchors into the 2 holes. Then, hold the bracket and then apply the 2 self-tapping screws into the 2 holes to secure the bracket.

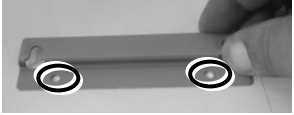

2. Align the 2 screw bolts on the bottom of the dock station with the 2 tracks of the bracket.

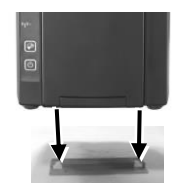

3. Push hard the dock station backward along the 2 tracks of the bracket on the table to firmly secure the dock station.

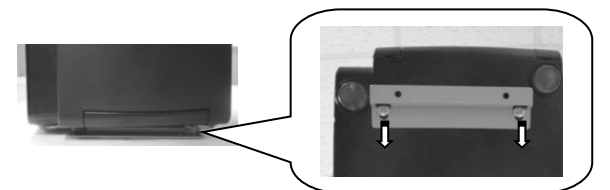

**Charging the PG-200/E Battery Pack and the MT Series Tablet** After completing in placing the MT series tablet on the dock station and then in plugging the power adaptor into the power jack on the dock station, as described above, plug the AC power adaptor cord into an electrical outlet for starting to charge the PG-200/E battery pack and the MT series tablet.

#### **CAUTION!**

- 1. **When the MT series tablet operates for a period of time, the battery of tablet will be consumed. When the tablet gives you a message indicating it will run out of power, please place the tablet immediately on the dock station to fully charge the battery to avoid data loss.**
- 2. **Use only the power adapter that comes with your device. Using a different power adapter may damage your device.**

At this time, the battery of MT series tablet will be immediately charged and the battery pack loaded in the pistol grip on the DS-200/210/220 is also charged.

When the battery pack in the pistol grip on the DS-200/210/220 is being charged, the 4 LED indicators start to flash in green one by one from the "LOW" level to the "FULL" level; when the battery pack is fully charged, the 4 levels of LED indicators stay solid green.

When the MT series tablet operates for a period of time, because the battery pack loaded in the pistol grip constantly supplies power to the MT series tablet, the battery will be consumed. When the LED indicator on the pistol grip stays at the "LOW" level of power capacity, connect the pistol grip to the MT series tablet and then place the pistol grip on the DS-200/210/220 for power charging, immediately.

#### **Powering ON the Dock Station**

1. Press the power button of the dock station.

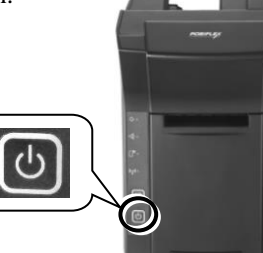

2. The power LED indicator stays bright and solid blue when the dock station is powered ON.

#### **Installing the Posiflex LAN WiFi Printer Manager (for DS-210/220/310/320 ONLY)**

The Posiflex LAN WiFi Printer Manager makes wireless connection between the DS-210/220/310/320 and the MT series tablet and allows you to easily do wireless settings of the Wi-Fi printer. Before installation, download the Posiflex LAN WiFi Printer Manager from the URL:

*<http://www.posiflex.com/en-global/Download/download>*.

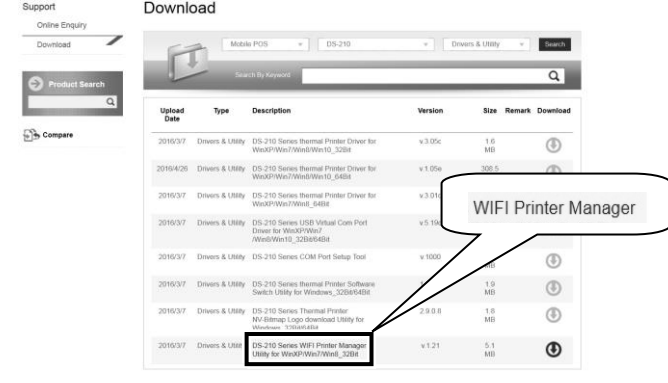

After finishing the download, follow the step-by-step instructions to completing the installation of the manager on your MT series tablet.

### **Operating the Posiflex LAN WiFi Printer Manager (for DS-210/220/310/320 ONLY)**

After completion of the manager installation, you will see **Posiflex LAN WiFi Printer Manager** (for DS-210/220/310/320 printer) on the **Apps** pane of Microsoft operating system, as shown below.

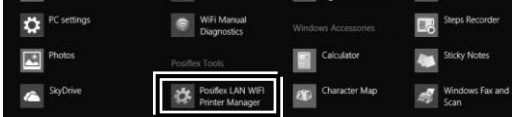

The Posiflex LAN WiFi Printer Manager is designed for you to easily change the IP address and/or SSID of the DS-210/220/310/320 printer. The DS-210/220/310/320 operates in Ad Hoc mode by default. Thus, to switch Ad Hoc mode to Infra mode, change the settings of the DS-210/220/310/320 through USB interface on the manager by referring to the following guide.

#### *Setting Change through USB Interface*

1. Connect your terminal to the dock station.

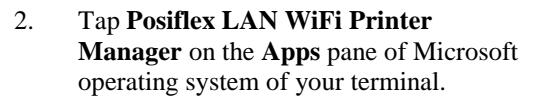

3. Select your printer model from the **Select Printer Model** drop-down menu.

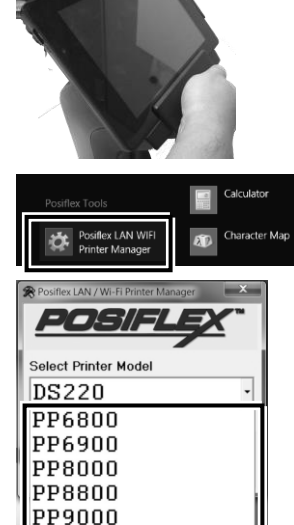

DS210 PP7600

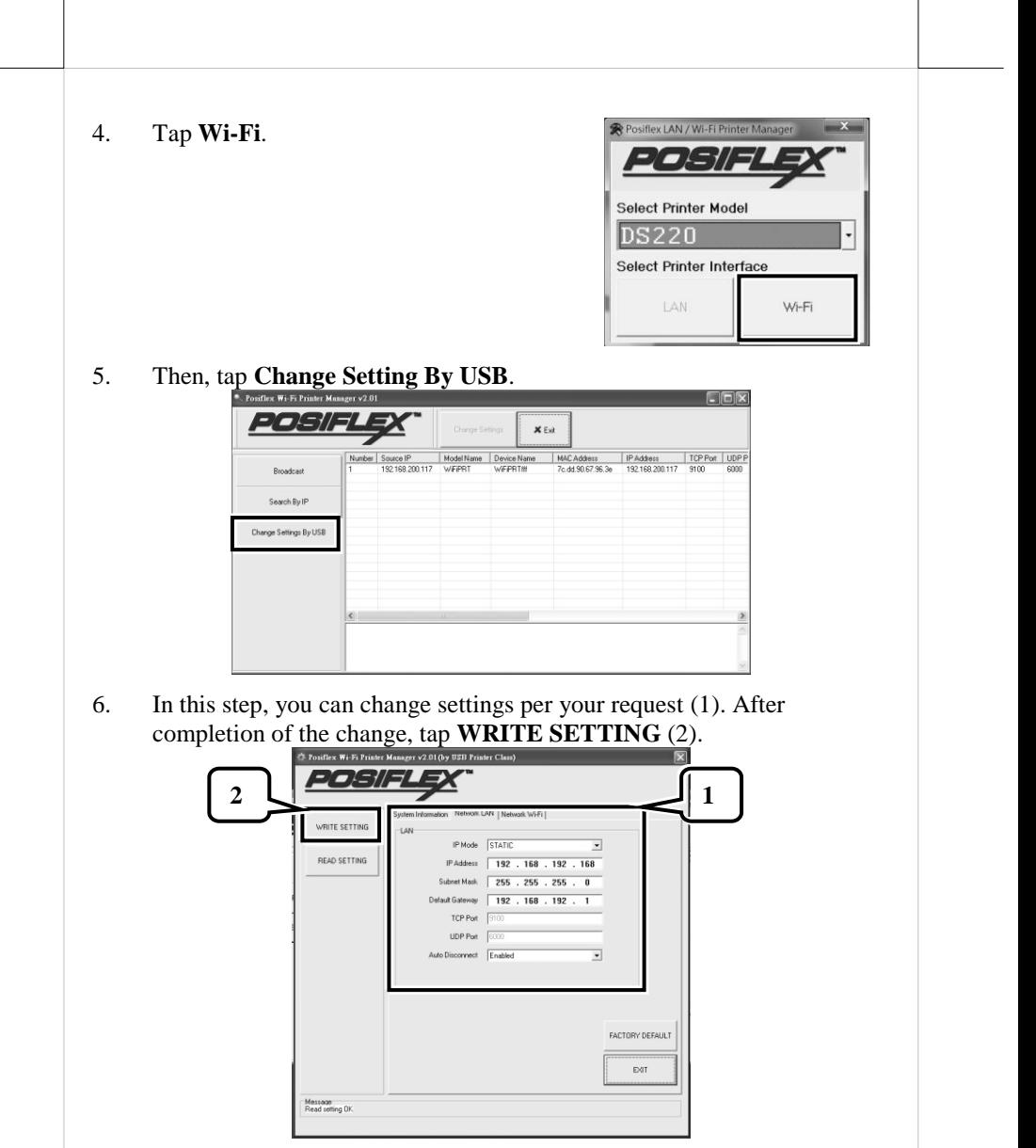

7. The **WRITE SETTING** step is in progress. Please wait for a while.

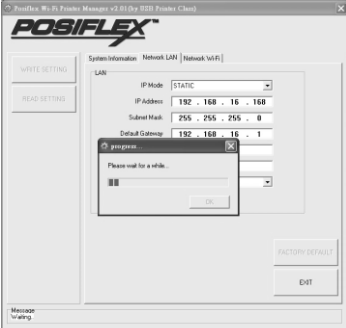

8. When you see the message showing "**Read sending OK**" on the window (1), tap **Exit** to exit from the manager.

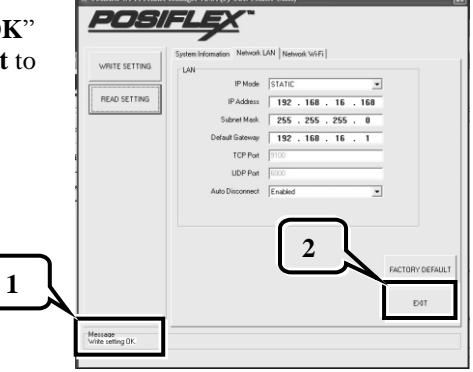

*When the DS-210/220/310/320 printer successfully connects to the WI-FI access point, for the future normal printing, make your terminal connect to the WI-FI access point to which the DS-210/220/310/320 printer connects.*

#### *Setting Change through Wireless Network Interface Card*

As long as you finish doing settings through the USB interface of your MT series terminal for wireless connection of the DS-210/220/310/320 to the WI-FI access point to which your terminal connects, you can change settings of the printer on your terminal wirelessly connecting to the DS-210/220/310/320.

- 1. Determine that the network interface card of your terminal is enabled. Make your terminal and the DS-210/220/310/320 printer connect to each other by using both of the network interface cards. Tap **Posiflex LAN WiFi Printer Manager** on the **Apps** pane of the operating system of your terminal.
- 2. Select your printer model from the **Select Printer Model** drop-down menu.

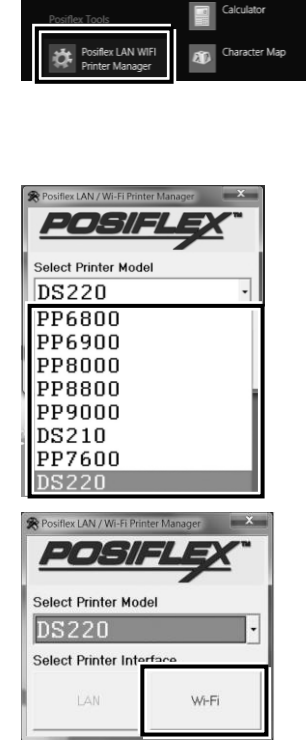

3. Tap **Wi-Fi**.

4. The manager starts to search connected printers around.

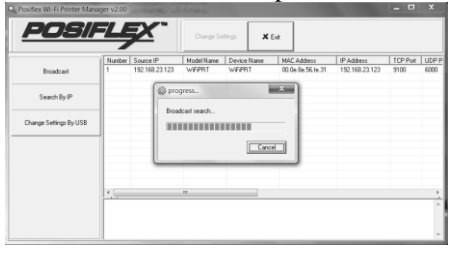

5. After the manager finds connected printers around, tap a connected printer of which the settings you want to change (1). Then tap **Change Settings**  $(2)$ 

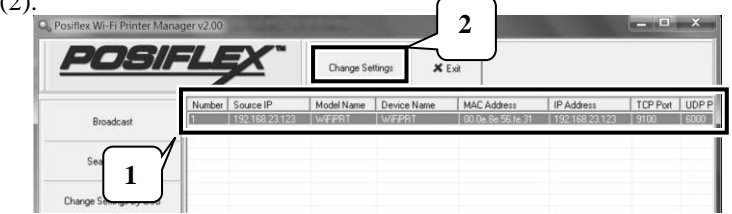

6. In this step, you can change settings per your request. After completion of the change, tap **WRITE SETTING**.

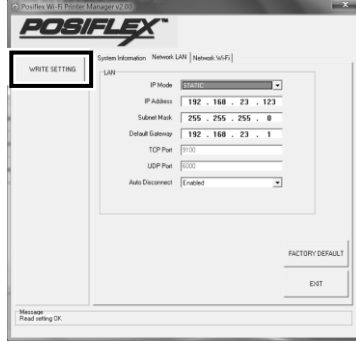

7. When a dialog box appears giving a message showing "**Please wait until ...**", tap **OK** and wait for a while.

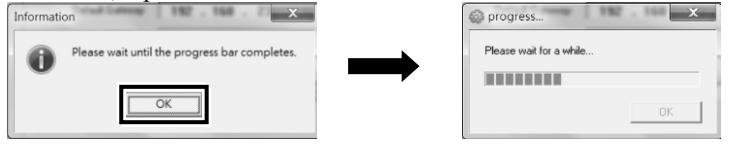

8. When you see the message showing "**Write sending OK**" on the window (1), tap **Exit** to exit from the manager.

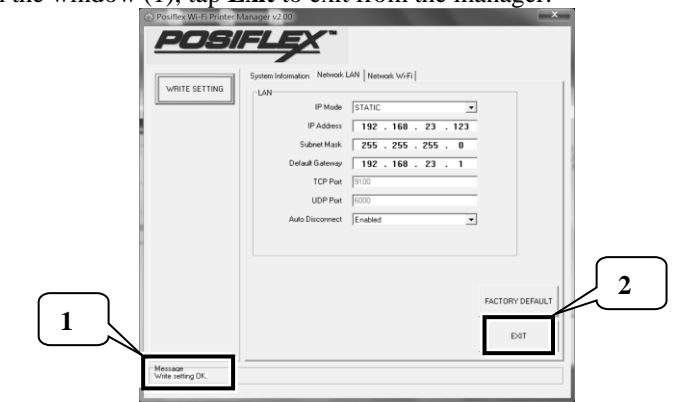

*When the DS-210/220/310/320 printer successfully connects to the WI-FI access point, for the future normal printing, make your terminal connect to the WI-FI access point to which the DS-210/220/310/320 printer connects.*

### **Status LED Indicators**

After supplying power to the dock station, powering ON the dock station, and even enabling the Wi-Fi module of the DS-210/220/310/320, you can read the system operation status from the LED indicators on the dock station. The LED status is described below.

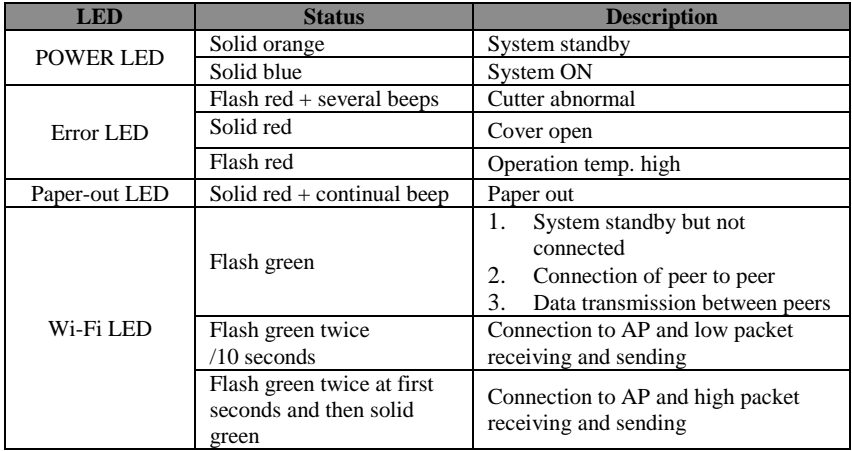

#### **Setting up the Printer**

If you are a DS-210/310 user, you can set up the printer through the hardware DIP switch installed in the printer for setting up functions such as baud rate, paper width and others or through the software utility to adjust the switch, such as printer density and other functions; if you are a DS-220/320 user, you can do settings only through the software utility. It is suggested to call your service center before doing settings.

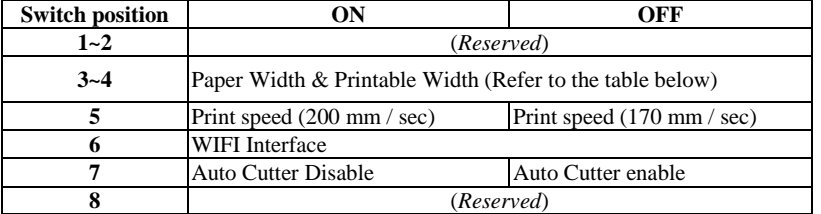

#### **DIP Switch Position Setting (for DS-210/310 Only)**

Effect of positions 3 and 4 on Paper  $\&$  Printable Width, defined as below:

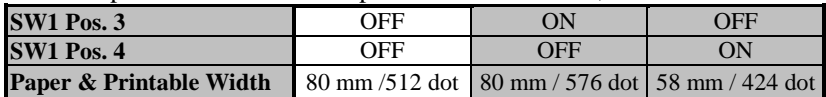

Toggle SW1 Pos. 5 to "ON" for the print speed of 200 mm/sec or to "OFF" for the print speed of 170 mm/sec.

Switch position 7 defines the auto cutter. When it is essential to enable the paper auto cut function, toggle the switch position to "OFF". On the other hand, the auto cutter function will be disabled when it is toggled to "ON".

Each factory default setting of the positions of switch 1 is listed below.

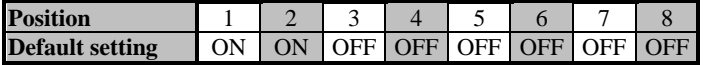

#### **Setup through software switch (for DS-210/310/220/320):**

The DS-210/220/310/320 end users are allowed to set up the DS-

210/220/310/320 printer through the software switch setting, which means that software utility must be used for setup of other functions. Please visit our web site<http://www.posiflex.com/en-global/Download/download> to download the **DS-210/220/310/320 Thermal Printer Software Switch Utility for Windows.** Software switches are divided into **SW1, SW2**, **SW3, and SW4**. After downloading the utility, refer to the Help file in the utility folder for the details before operating the software switch setup.

*Please reboot the printer after the switch settings are done.*

#### **Specifications**

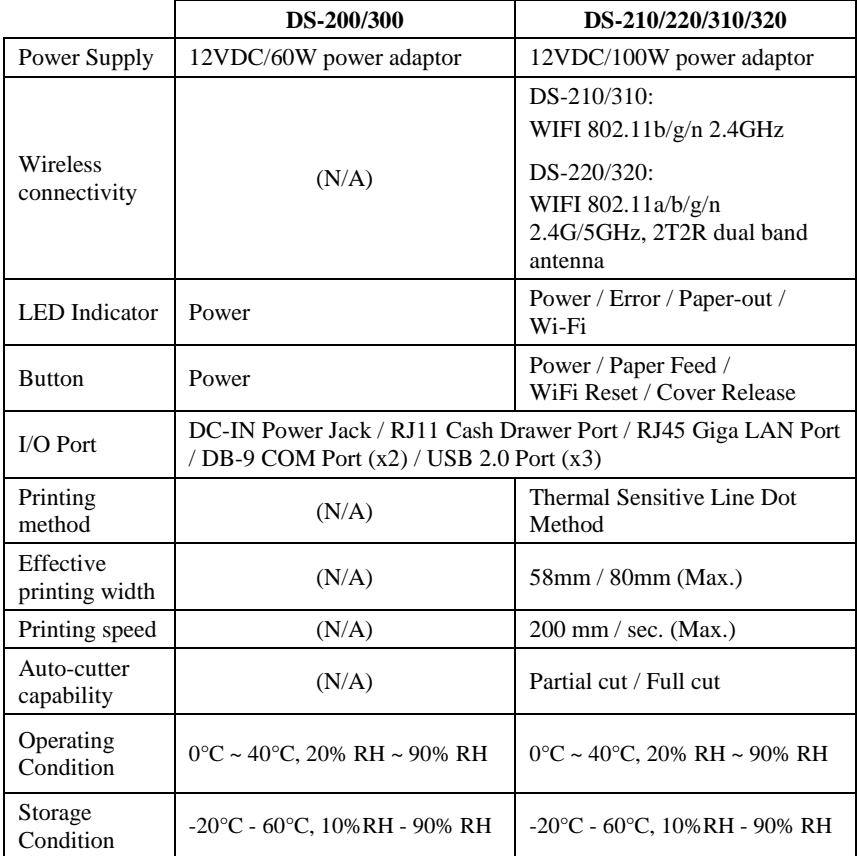

※ *The product information and specifications are subject to change without prior notice. To get the detailed information on the dock station series, please check this model from Posiflex Global Website [\(http://www.posiflex.com/en-global/Download/download\)](http://www.posiflex.com/en-global/Download/download).*

## **<MEMO>**